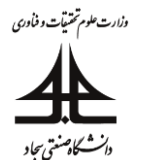

## **نکات مهم در استفاده از سامانه امتحانات مودل**

**)ویژه دانشجویان(**

**1( وارد سامانه شوید:**

ابتدا از طریق آدرس https://vu.sadjad.ac.ir وارد سامانه شوید.

نکته: نام کاربری و رمز عبور شما در پورتال پویا در قسمت آموزش مجازی موجود است (همان مقادیر پیش فرض برای اتصال به سیستم ادوبی کانکت میباشد)

نکته: از غیر فعال بودن فیلتر شکن، VPN، Proxy و ... اطمینان حاصل شود.

بعد از ورود می توانید لیست دروس خود را (همانند شکل ۱) مشاهده کنید. با کلیک بر روی نام هر درس می توانید وارد تنظیمات و گزینههای مربوطه شوید.

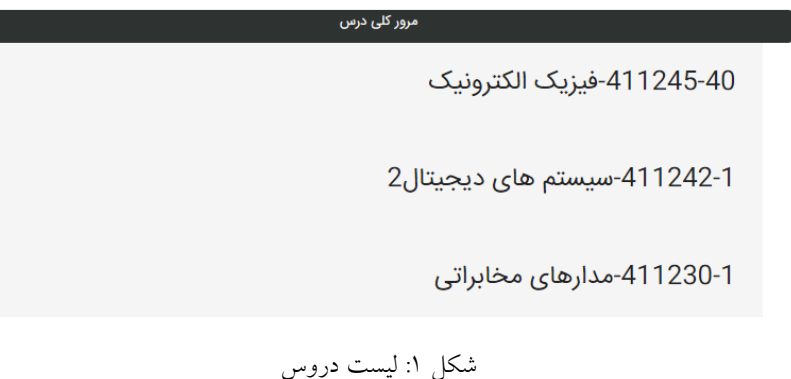

2( انتخاب آزمون

از قسمت موضوع، آزمون مورد نظر را انتخاب کنید.

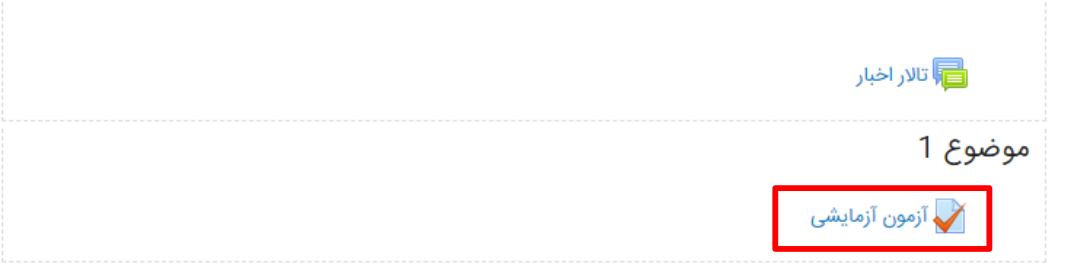

3( مرور اطالعات آزمون

ابتدا اطلاعات مربوط به آزمون را با دقت مطالعه کنید. این اطلاعات می تواند شامل (۱) نام آزمون، (۲) توضیحات اولیه آزمون و (۳) مدت زمان آزمون باشد. سپس با فشار دادن دکمه شروع آزمون، امتحان آغاز می گردد.

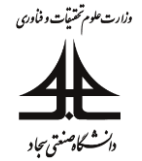

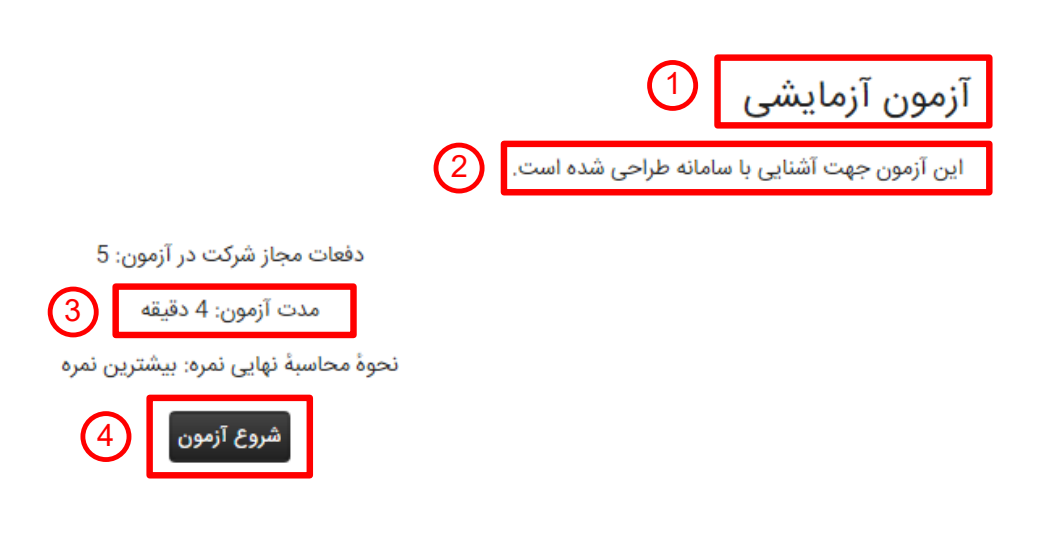

4( آغاز آزمون

با فشار دادن دکمه "شرکت در آزمون" در صفحه باز شده، آزمون آغاز می گردد.

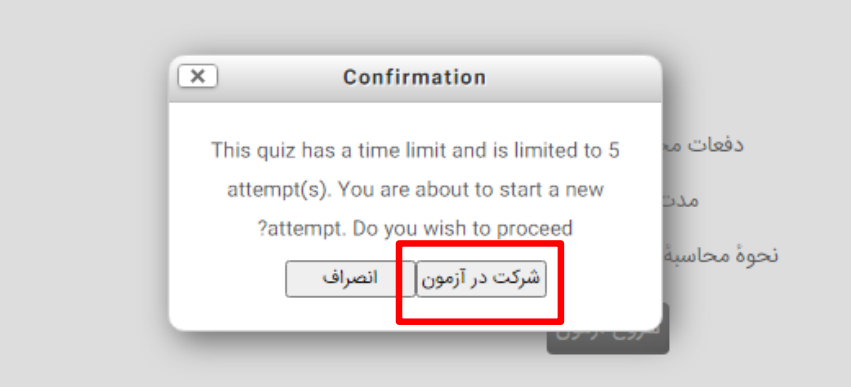

5( پاسخ دادن به سواالت چند گزینه ای:

از میان گزینه های موجود، گزینه مورد نظر را با کلیک بر روی دایره کوچک کنار گزینه انتخاب کنید. تغییر رنگ دایره به معنی انتخاب شدن گزینه است. می توانید مدت زمان باقی مانده امتحان را در مستطیل سمت چپ صفحه مشاهده کنید. پس از انتخاب گزینه مورد نظر می توانید با کلیک بر روی دکمه "ادامه"، به سوال بعدی بروید.

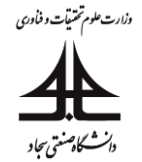

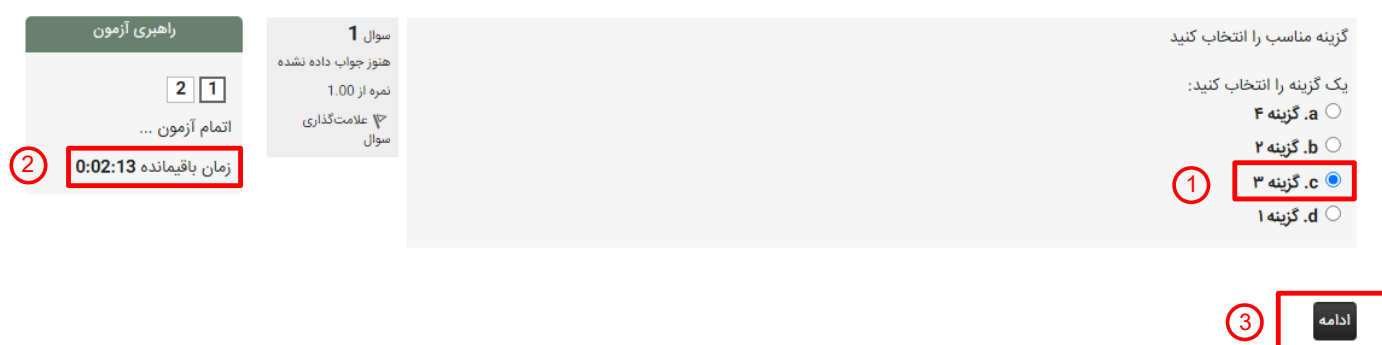

6( پاسخ به سواالت تشریحی:

در شکل زیر یک نمونه سوال تشریحی نشان داده شده است. به سه روش می توانید به یک سوال تشریحی پاسخ دهید که در ادامه هر روش جداگانه توضیح داده شده است.

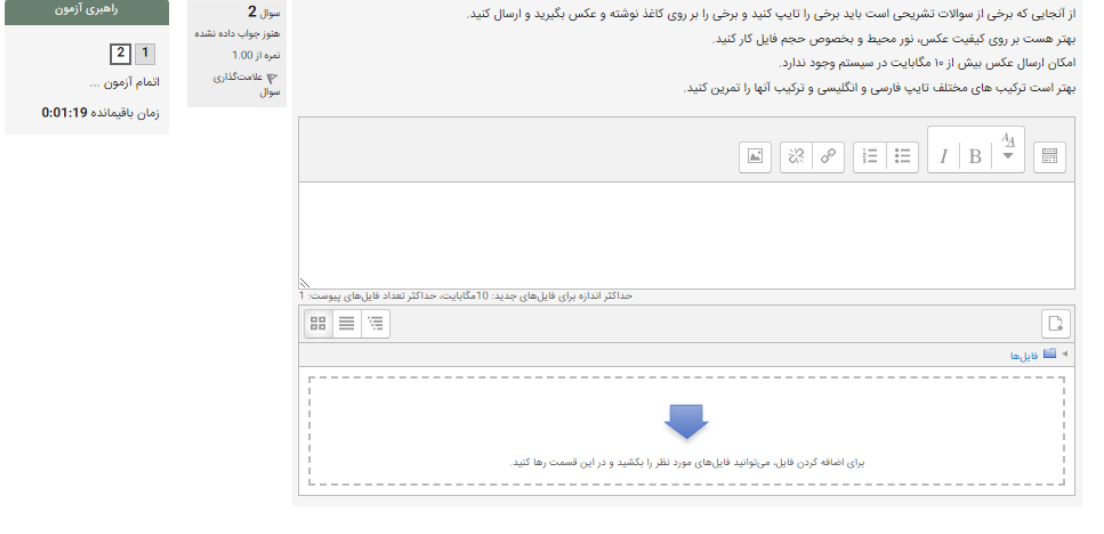

7( روش اول پاسخ به سواالت تشریحی:

أدامه

همان طور که در شکل زیر نشان داده شده است، می توانید پاسخ سوال را در فیلد باالیی تایپ کنید.

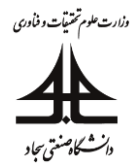

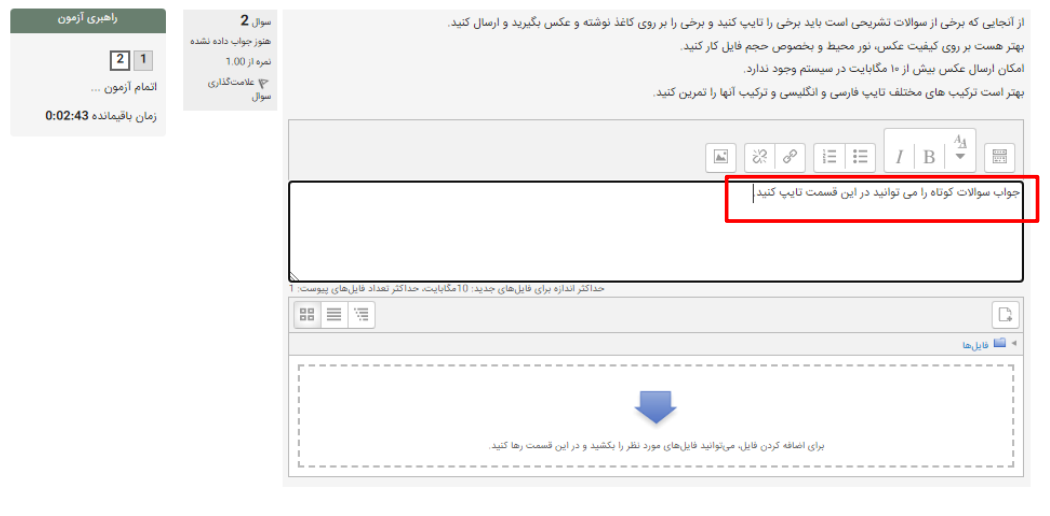

8( روش دوم پاسخ به سواالت تشریحی:

أدامه

**در صورتی که این امکان توسط طراح سوال فعال شده باشد**، می توانید پاسخ را به صورت یک عکس در فیلد باالیی قرار دهید. بدین منظور الزم است، جواب سوال را که مثال به صورت دست نویس نوشته اید، به صورت یک عکس **با کیفیت باال و حجم پایین** تهیه کنید. **در باالی هر سوال نام و نام خانوادگی دانشجو، شماره دانشجویی و نام امتحان بایستی درج شود. همچنین الزم است در پایان جواب توسط دانشجو امضا شود.** سپس بر روی آیکون تصویر ، که در شکل زیر نشان داده شده است، کلیک کنید.

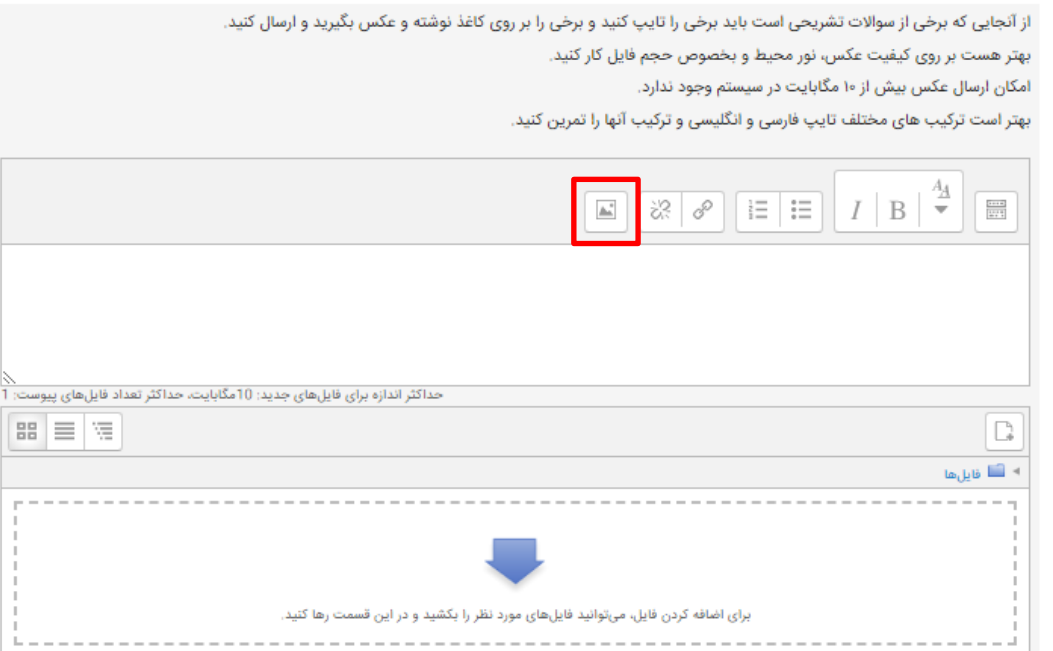

بدین ترتیب، صفحه مربوط به آپلود تصویر باز خواهد شد. **در صورتی که امکان آپلود تصویر در متن توسط طراح سوال فعال شده باشد**، در صفحه باز شده، گزینه "Repositories Browse "برای انتخاب عکس مورد نظر موجود خواهد بود.

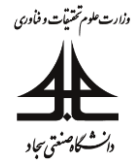

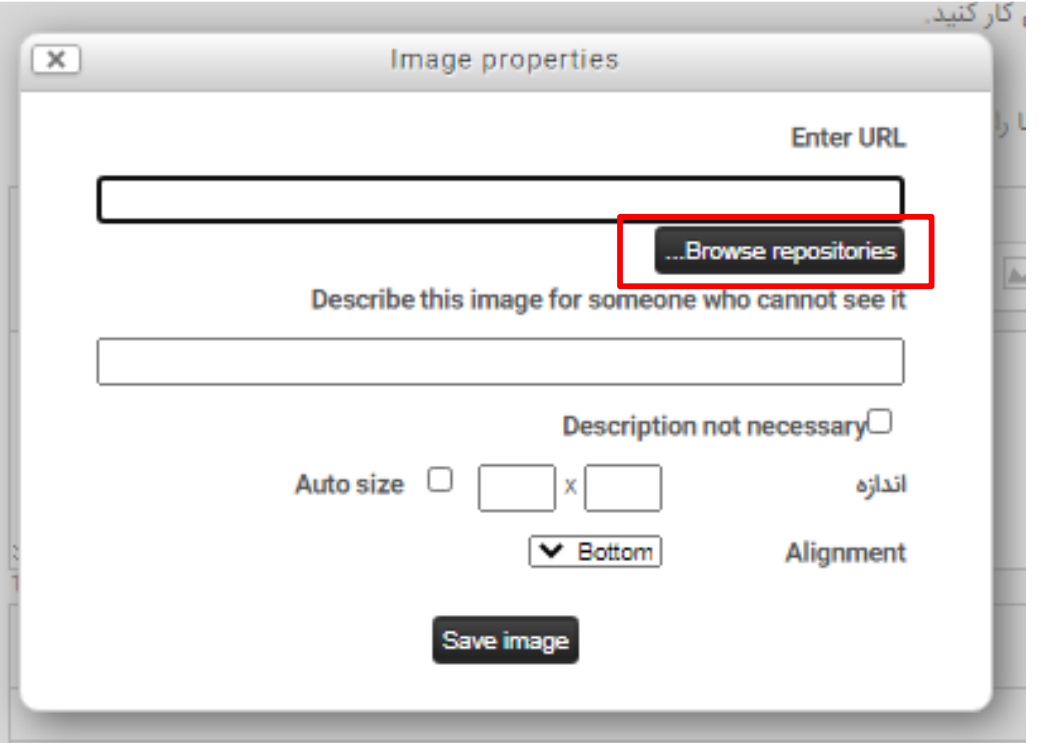

با فشردن این دکمه، صفحه "انتخاب فایل" باز خواهد شد که می توانید از طریق آن عکس مورد نظر را از انتخاب کنید. در این صفحه، ابتدا گزینه ارسال یک فایل را از گزینه های سمت راست صفحه انتخاب کنید. سپس با کلیک بر روی دکمه choose file، عکس مورد نظر را انتخاب و در نهایت، بر روی دکمه "قرار دادن این فایل بر روی سایت" کلیک کنید.

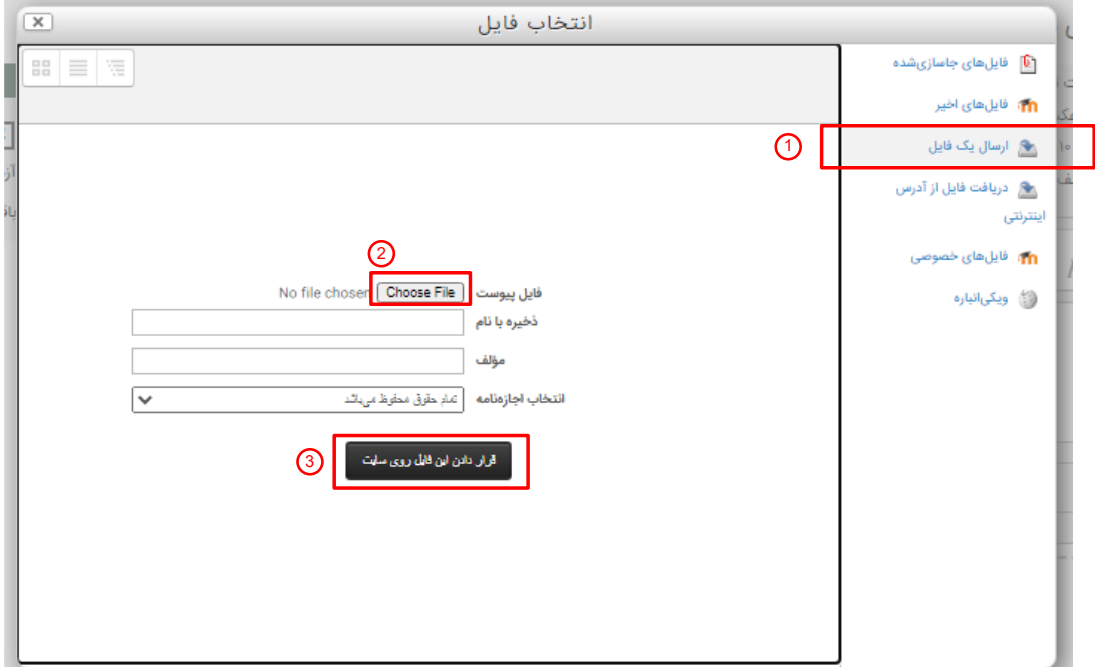

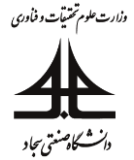

همان طور که در شکل زیر مشاهده می کنید، عکس مورد نظر در صفحه "Image Properties" ظاهر شده و با کلیک بر روی دکمه "save Image" می توان بارگذاری را تکمیل نمود.

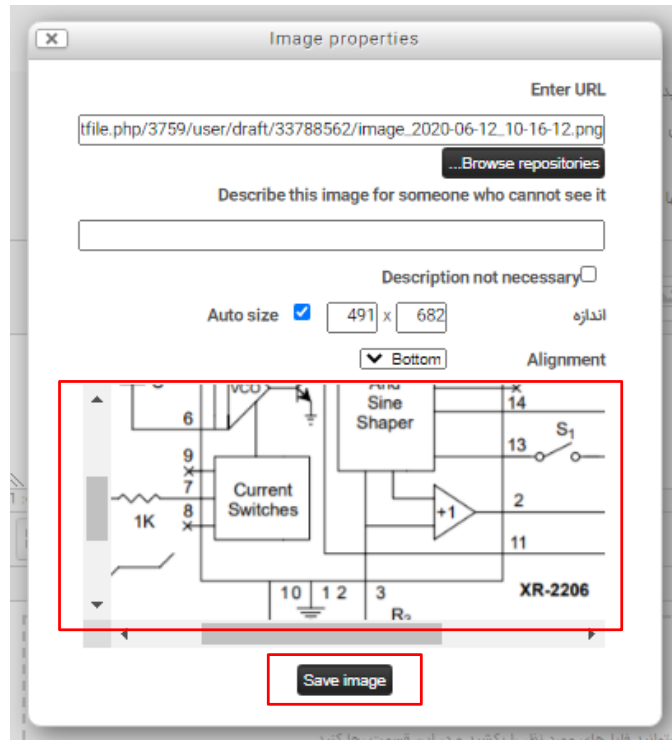

با تکمیل این پروسه، تصویر در فیلد باالیی سوال تشریحی ظاهر خواهد شد.

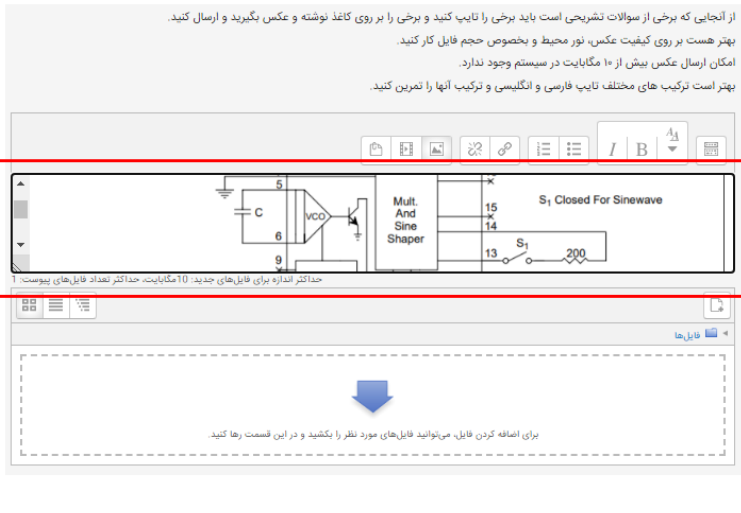

9( روش سوم پاسخ به سواالت تشریحی

**در صورتی که امکان آپلود فایل توسط طراح سوال فعال شده باشد**، در روش سوم می توانید پاسخ سوال را به صورت یک فایل در فیلد پایینی سوال تشریحی بارگذاری کنید. در صورتی که جواب سوال را که به صورت دست نویس نوشته اید، الزم است یک عکس **با کیفیت باال و حجم پایین** از آن تهیه کنید. **در باالی هر سوال نام و نام خانوادگی دانشجو، شماره دانشجویی و نام امتحان بایستی درج شود. همچنین الزم است در پایان جواب توسط دانشجو امضا شود.** برای بارگذاری فایل می توانید همان طور که در خود سوال توضیح داده شده است، فایل مورد نظر را بکشید و در فیلد پایین رها کنید.

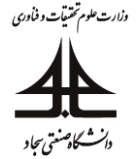

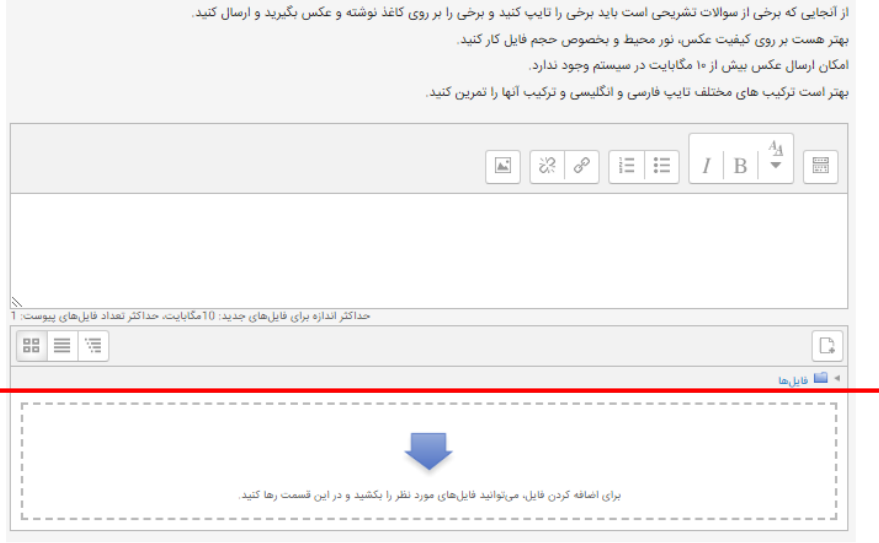

ممکن است متناسب با حجم فایل مدتی طول بکشد تا فایل به طور کامل آپلود شود.

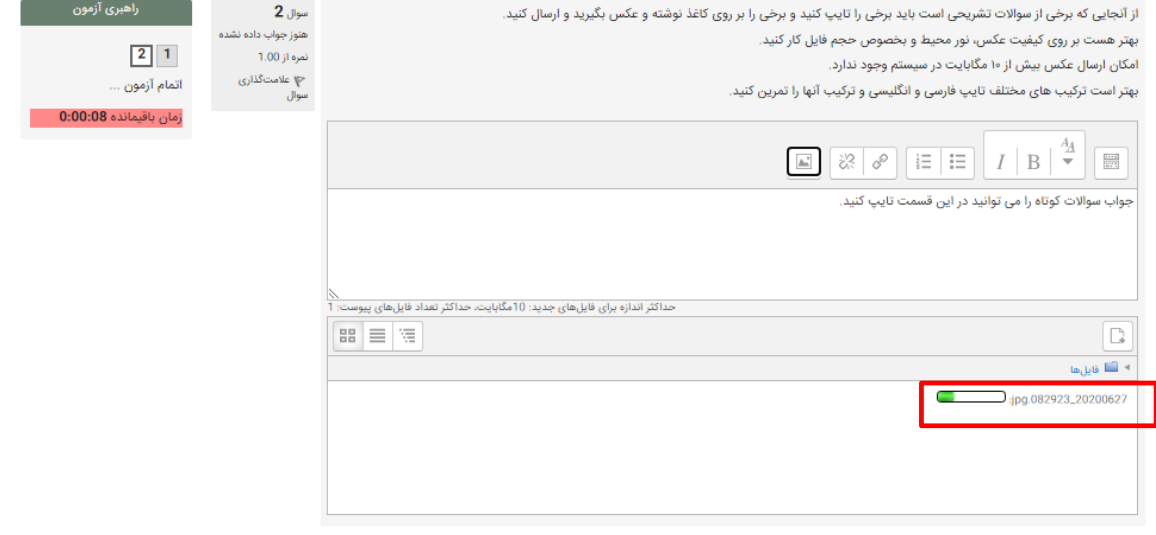

أدامه

همچنین می توانید با کلیک بر روی فیلد پایینی، صفحه انتخاب فایل را باز کنید. در این صفحه، ابتدا گزینه ارسال یک فایل را از گزینه های سمت راست صفحه انتخاب کنید. سپس با کلیک بر روی دکمه file choose، فایل مورد نظر را انتخاب و در نهایت، بر روی دکمه "قرار دادن این فایل بر روی سایت" کلیک کنید.

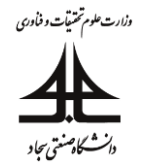

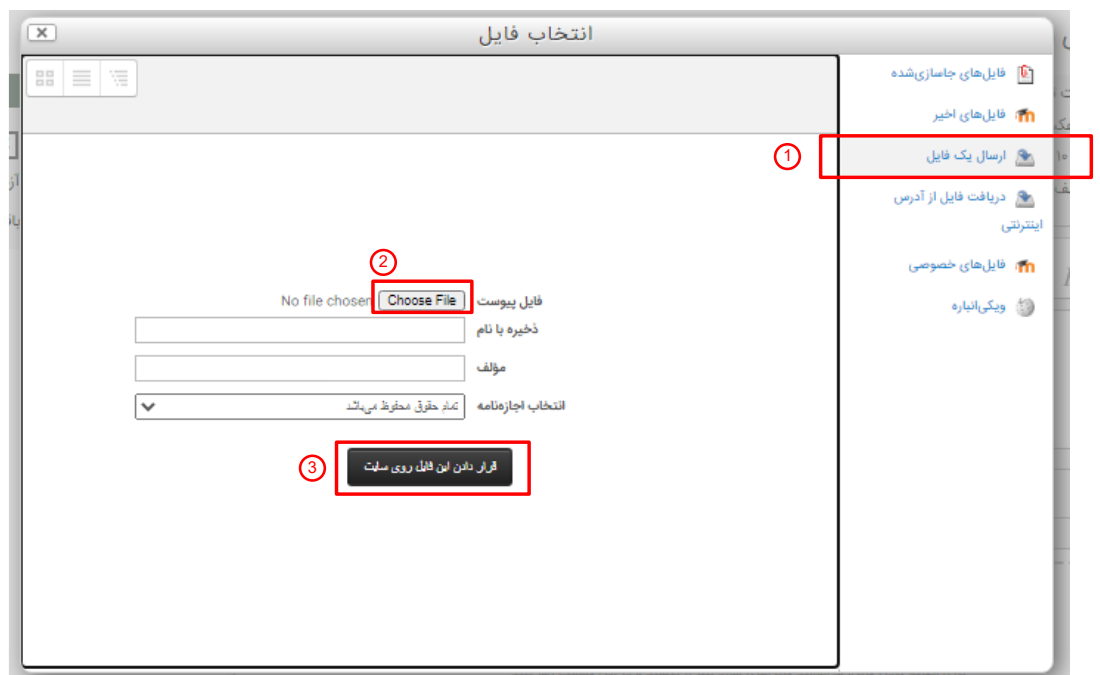

در نهایت آیکون مربوط به فایل بارگذاری شده در فیلد پایینی ظاهر شده و می توانید با زدن دکمه "ادامه" به سوال بعدی بروید.

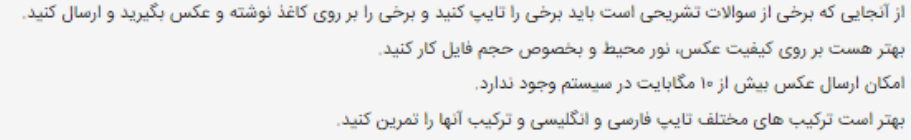

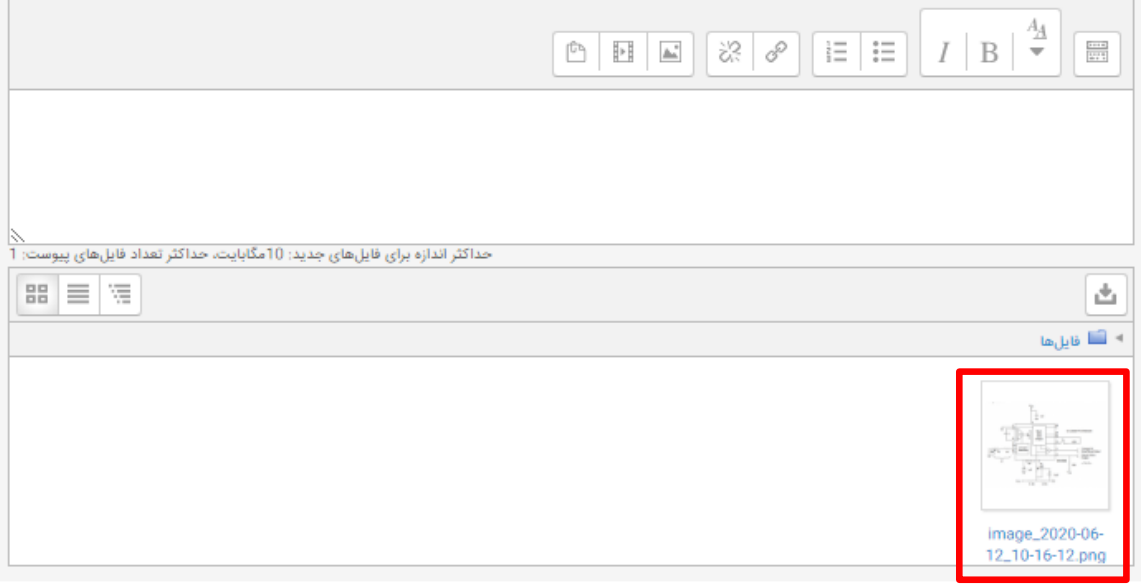

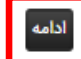

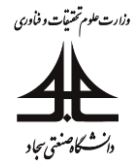

10( اتمام امتحان

در صورتی که به تمام سوالات قبل از اتمام زمان امتحان پاسخ دهید، صفحه پایانی برای شما ظاهر خواهد شد. در این حالت با کلیک بر روی دکمه "ثبت همه و اتمام امتحان" می توانید به امتحان خاتمه دهید.

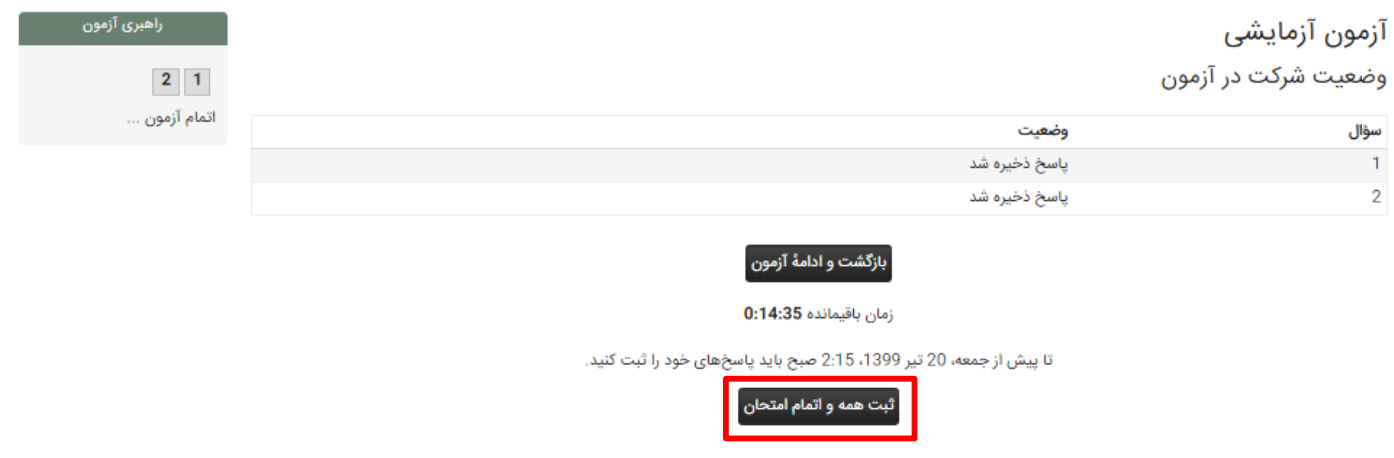

با ظاهر شدن صفحه "confirmation "می توانید اتمام امتحان را با کلیک مجدد بر روی دکمه "ثبت همه و اتمام امتحان: تایید کنید.

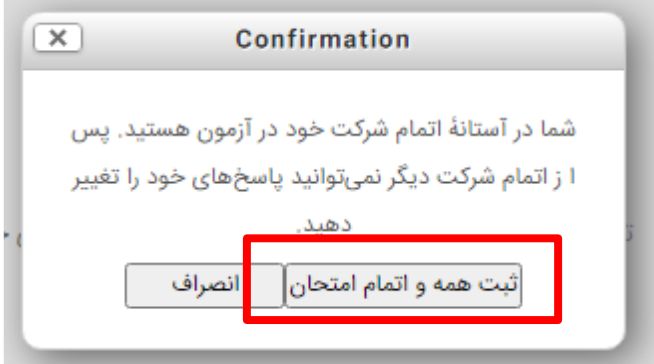

نکته مهم: حتما به زمان باقیمانده خود که توسط تایمر مشخص میشود دقت بفرمایید. مدت زمان مجاز شما برای اتمام امتحان توسط تایمر سمت چپ مشخص میشود و با اتمام زمان، امتحان شما بسته خواهد شد.

نکته مهم: وقتی زمان شما به پایان رسید دیگر فایلی هم نمیتوانید آپلود کنید و اگر احیانا استاد زمان اضافی برای آپلود شدن گذاشته باشند این زمان فقط برای حالتی هست که شما فایل را آپلود کردهاید ولی فرآیند بارگذاری تمام نشده است.